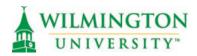

## How to Submit an Application

1. Click link to 'Apply Now' from main website (www.wilmu.edu)

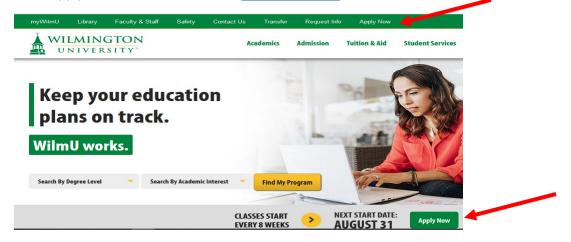

2. Click link to 'Start Your Application' OR 'Log in' if you already have an application started

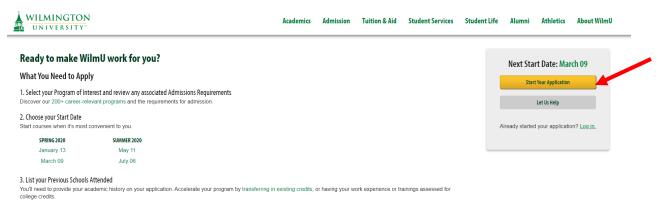

- 3. Click to 'Create Account' if you have not done so already. Otherwise, log in with your email address and password.
- 4. The section titled 'My Applications' will show you any applications you have started or completed. You can click on the application to edit it if the status is 'Started'. However, you will not be able to edit a completed application.
  - a. To start a new application click 'Create A New Application'
    - i. Select the type of application that applies to you
      - International: For Non-U.S. citizens (including Permanent Residents) any program of study
      - 2. Pre-College: For High School students looking to earn college credits <u>before graduation</u>
      - 3. Undergraduate: For bachelor's and associate degrees and select undergraduate certificate programs

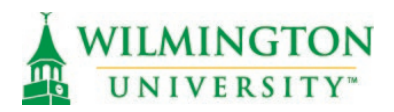

- 4. Graduate: For master's degrees and select graduate certificate programs
- 5. Doctoral: For doctoral level degrees
- 6. Professional Development: For professionals seeking enrollment in **preapproved** coursework
- ii. After selecting the appropriate type of application enter the requested information.
  - 1. Entry term = the term you would like to start taking classes.
    - a. Note: some programs are only offered during certain terms and/or have application deadline. Refer to the link at the top of the page: Application Deadlines to review any restrictions.
  - 2. Academic Level = the level of your program
  - 3. Academic Program = the program you would like to enroll in.
    - a. Note: Certificates are listed at the bottom

## **Online Application**

|                    |  | ~ |
|--------------------|--|---|
| Academic Level *   |  |   |
|                    |  | ~ |
| Academic Program * |  |   |
|                    |  | ~ |
| (                  |  |   |

- iii. Some information may pre-populate if you have previously submitted an application.
- iv. Review each area of the application and ensure accuracy. Click 'Save and Continue' when you have entered all the information for a particular section. If you have missed any required information you will not be able to move forward and the required fields will be highlighted in red.

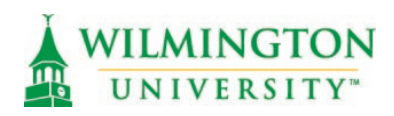

| Emergency Contact First Name *               | Emergency Contact Last Name *                              |
|----------------------------------------------|------------------------------------------------------------|
|                                              |                                                            |
| The Emergency Contact First Name field is re | equired. The Emergency Contact Last Name field is required |
|                                              |                                                            |
| Emergency Contact Phone Number *             |                                                            |
| Emergency Contact Phone Number *             |                                                            |
|                                              | d is sequired                                              |
| Emergency Contact Phone Number *             | d is required.                                             |

- v. Previous Academic Information
  - 1. Undergraduate Applications require you to enter information for the high school you attended
  - 2. Only add the High School you graduated from, or the one you most recently or are currently attending.
  - 3. Enter a full or partial name for your high school and click 'Search'. You do not need to enter Country or City.

## High School 1

High School
School Name (full or partial)

newark

Country

City (full or partial)

Search

Cancel

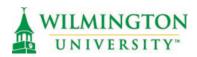

4. Locate your high school from the list, click the circle to select it and click 'Select'. If you are unable to locate your high school locate the section in red that ends in 'Click here'. This will take you to a form to request to have your school added to our system.

If your High School is not listed, please enter a partial name and search again. If you are still unable to locate your High School in the Results Found section, please Click here

Bard HS Early Clg - Newark (Newark, New Jersey, United States)

Newark Charter Jr Sr High School - 080126 (Newark, Delaware, United States)

Newark Collegiate Academy (Newark, New Jersey, United States)

Newark Digital Academy (Newark, Ohio, United States)

Newark HS (Newark, Delaware, United States)

Newark HS (Newark, New York, United States)

Newark HS (Newark, Ohio, United States)

Newark Memorial HS (Newark, California, United States)

Newark Valley Senior HS (Newark Valley, New York, United States)

Newark Vocational HS (Newark, New Jersey, United States)

- vi. After selecting your high school, enter graduation information.
- b. If you have attended any post-secondary schools, please enter all of them in the section for College Academic History
  - i. Enter a full or partial name of your college and click 'Search'

Select

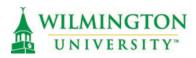

| College                                                                                                    |   |
|----------------------------------------------------------------------------------------------------|---|
| School Name (full or partial)                                                                                                    |   |
| wilmingt                                                                                                    |   |
| Country                                                                                                    | _ |
|                                                                                                    | ~ |
| y (full or partial)<br>Search Cancel<br>ii. You do not need to enter Country or City<br>iii. Select your college from the list and click 'Select' |   |
|                                                                                                    |   |
| Search Cancel                                                                                                    |   |
| , ,                                                                                                    |   |
| Delaware Technical and Community College, Wilmington (Wilmington, Delaware, United States)                                                        |   |
| Univ North Carolina Wilmington (Wilmington, North Carolina, United States)                                                                        |   |
| Wilmington College-Ohio (Wilmington, Ohio, United States)                                                                                         |   |
| Wilmington Medical Center (Wilmington, Delaware, United States)                                                                                   |   |
| • Wilmington University (New Castle, Delaware, United States)                                                                                     |   |
| Select                                                                                                    |   |

- iv. Enter graduation information.
  - 1. If you are planning to graduate but have not yet completed your degree select 'Pending Conferral'
  - 2. If you did not receive a degree from the selected institution select 'No' then 'Non-degree'
- c. Enter the requested information in the section for Academic Plans.
  - i. If there is a concentration associated with your degree, select the concentration. If there is no concentration select 'General'
- d. On the Signature page, complete the requested information and enter your digital signature. Preview your application before submission to ensure accuracy.
- e. Submit Application
- f. After submitting your application you will be taken to the payment screen.

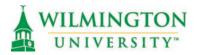

- i. Credit cards: enter credit card information and click 'Submit Application'
- Promo code: if you have a promo code enter it in the box and select 'Apply Promo Code'. This will update the total accordingly. Then click 'Submit Application'
- g. From the 'My Account' screen you can view any action required for your submitted application. Click 'View' to review any required supplemental items/documents for your application.

| My Applications                               | Create a New Application |        |
|-----------------------------------------------|--------------------------|--------|
| APPLICATION                                   | STATUS                   | ACTION |
| Summer 2020 - Accounting, Bachelor of Science | Action<br>Required       | View   |

## Summer 2020 - Accounting, Bachelor of Science

| M                                                      | SUBMISSION STATUS | ATTACHMENTS                                                                                                    |
|--------------------------------------------------------|-------------------|----------------------------------------------------------------------------------------------------|
| Official HS Transcript or GED                          | Not Received      |                                                                                                    |
| Official College Transcript<br>University of Baltimore | Not Received      |                                                                                                    |
| Dfficial College Transcript<br>University of Delaware  | Not Received      |                                                                                                    |
| Official College Transcript                            | Not Received      |                                                                                                    |
| nofficial College Transcript                           | Not Received      | Browse No file selected.                                                                                                    |
|                                                        |                   | icial evaluation. Visit our Zip File tutorial. Unofficial evaluations will be emailed<br>s they will be prioritized before unofficial evaluations. |

- i. Any documents that can be uploaded by the student will have an option to Browse, select a file from your computer, and upload.
- ii. Transcripts will not have an option to Upload, as they must be received directly from the previous institution in order to be considered official. You can review our transcript policy here: <u>https://www.wilmu.edu/admission/policies.aspx</u>
- h. To defer an application you have completed, review these steps: <u>https://www.wilmu.edu/admission/defer-admissions-application.aspx</u>

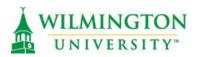

- i. Applications will be reviewed and processed within 3-5 business days. You will receive an email when your application is processed and each time a supplemental item is updated. Please check your admissions portal for any outstanding documents.
  - i. Note: Programs with application deadlines have their own review process. Please refer to their respective admissions pages on our website for more specific timelines.